# **TECHNICAL Reference - Q&A** TSD-QA (2012/05)

#### 1. E: Ποιες είναι οι βασικές απαιτήσεις για την Intel Smart Response Technology;

- A: Σύμφωνα με τα στοιχεία της Intel, για να είναι ικανό ένα σύστημα να υποστηρίξει την Intel Smart Response Technology πρέπει να διαθέτει τα παρακάτω:
	- Κάρτα υπολογιστή βασισμένη στον τύπο ολοκληρωμένου κυκλώματος Intel® Z68/Z77 Express
	- Επεξεργαστή Intel® Core<sup>™</sup> i3/i5/i7 στο πακέτο LGA 1155
	- Σύστημα BIOS με την ρύθμιση SATA στο RAID
	- Λογισμικό τεχνολογίας Intel Rapid Storage έκδοσης 10.5 ή μεταγενέστερης
	- Movó Hard Disk Drive (HDD) ή πολλαπλούς HDD's σε μία έκδοση RAID
	- Solid State Drive (SSD) με ελάχιστη χωρητικότητα 18.6GB

• Λειτουργικό σύστημα: Microsoft Windows Vista 32-bit Edition και 64-bit Edition, Microsoft Windows 7 32-bit και 64-bit Edition.

Για περαιτέρω πληροφορίες, παρακαλώ ανατρέξτε στον οδηγό χρήσης της Intel Smart Response Technology: http://download.intel.com/support/chipsets/sb/intel\_smart\_response\_technology\_user\_guide.pdf

#### 2. E: Δεν μπορώ να ολοκληρώσω την εγκατάσταση AXTU σε Ιαπωνικά Windows7, τι μπορώ να κάνω;

- A: Παρακαλώ εγκαταστήστε την έκδοση AXTU v0.1.216 ή μεταγενέστερη για Ιαπωνικά Windows 7. Σύνδεσμος λήψης AXTU v0.1.216: http://download.asrock.com/utility/AXTU/AXTU(v0.1.216).zip
- 3. E: Όταν θέτω την SATA σε ρύθμιση RAID ή AHCI, γιατί δεν μπορώ να δω τις ποσότητες S.M.A.R.T με κάποιες υπηρεσίες όπως το AIAX64 ή το CrystalDiskInfo;
	- A: Ορίστε την Intel Rapid Storage Technology να ελέγξει τις ποσότητες S.M.A.R.T σε ρύθμιση RAID ή AHCI. Eξ' αιτίας του S.M.A.R.T. οι ποσότητες αναφέρονται ως ειδοποιήσεις S.M.A.R.T. από το περιβάλλον γρήσης και το εικονίδιο Intel Rapid Storage Technology.

Για λεπτομέρειες, παρακαλώ ανατρέξτε στην επίσημη ιστοσελίδα της Intel:

http://www.intel.com/support/chipsets/imsm/sb/cs-015002.htm

# 4. E: Όταν συνδέω τον SATA3 HDD και τον ODD σε μητρική κάρτα H67M, καθυστερεί λίγο να φορτώσει στα Windows XP, τι μπορώ να κάνω:

A: Παρακαλώ ακολουθήστε τις δύο παρακάτω μεθόδους για να συνδέσετε τους HDD και ODD στην αντίστοιχη θύρα SATA.

Μέθοδος 1: Εάν συνδέσετε τον HDD στην θύρα SATA3\_0, συνδέστε τον ODD στις θύρες SATA2\_2 ή SATA2\_4. Μέθοδος 2: Εάν συνδέσετε τον HDD στην θύρα SATA3\_1, συνδέστε τον ODD στις θύρες SATA2\_3 ή SATA2\_5.

### Σύνδεση HDD στην Συνδέστε τον ODD στις Αλλαϊκής του Τοποθεσία.

Παρακαλώ ανατρέξτε στον παρακάτω πίνακα για λεπτομέρειες:

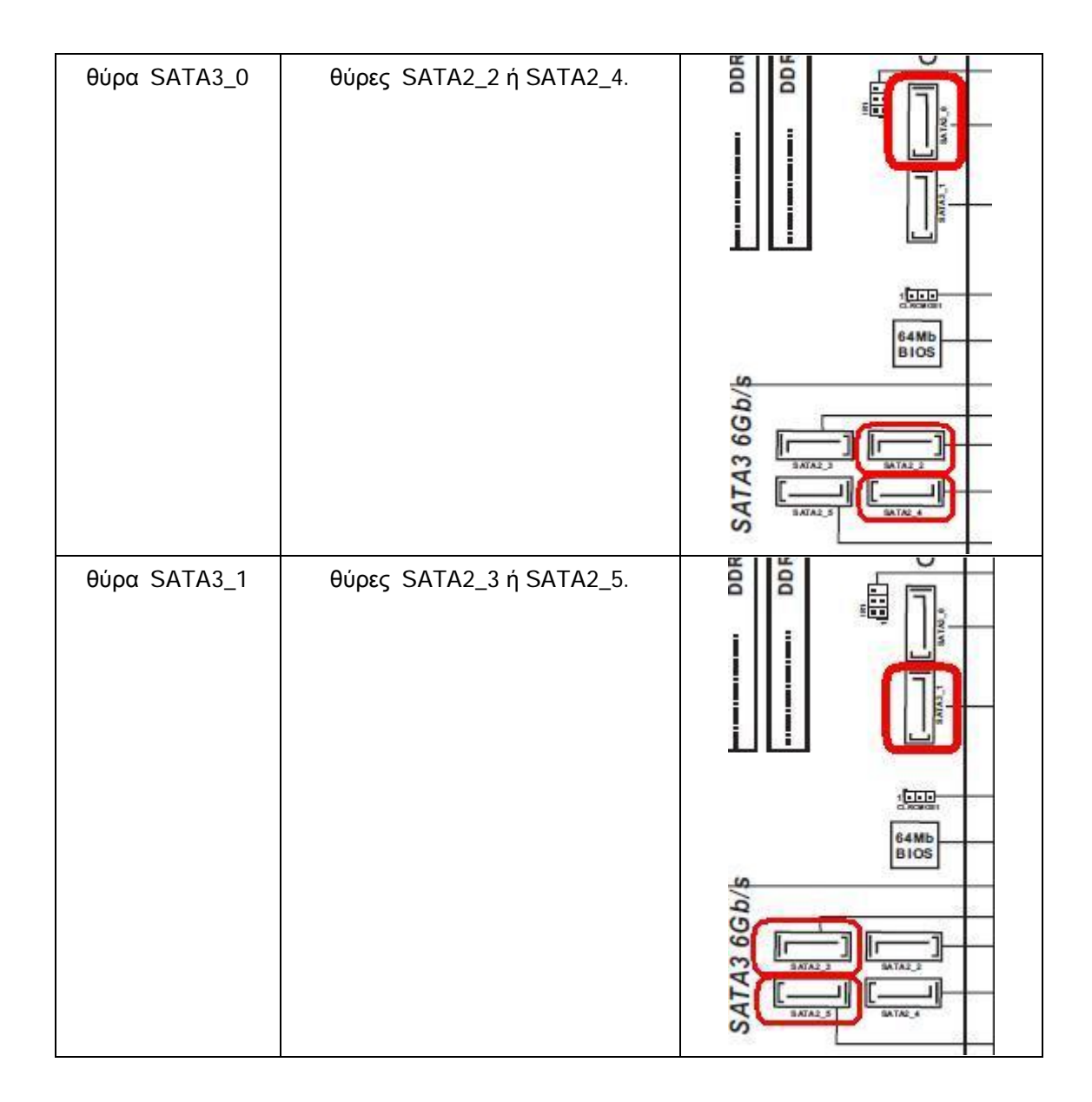

## 5. E: Πώς να εγκαταστήσω λειτουργικό σύστημα σε έκδοση παραπάνω από 2.2TB RAID με μητρική κάρτα ASRock 970/990FX;

- A: Παρακαλώ ακολουθήστε την παρακάτω στάνταρντ ακολουθία για να εγκαταστήσετε τα λειτουργικά συστήματα Windows Vista/7 64bit πάνω στην έκδοση RAID:
	- Bήμα 1: Κάντε flash το BIOS στην πιο πρόσφατη έκδοση.
	- Bήμα 2: Συνδέστε όλους τους HDDs και κάντε τις παρακάτω ρυθμίσεις:
	- Pυθμίστε το [SATA Mode] ως [RAID Mode]
	- Aλλάξτε το [Onboard RAID 3TB+ Unlocker] σε [EFI Compatible ROM]
	- Oι επιλογές βρίσκονται στο BIOS > [Advanced] > [Storage Configuration]
	- Ύστερα πατήστε F10 για να αποθηκευτούν οι ρυθμίσεις.
	- Bήμα 3: Πατήστε F11 κατά την διάρκεια της φόρτωσης και επιλέξτε φόρτωση σε [Built-in EFI Shell].
	- Bήμα 4: Πληκτρολογήστε "drvcfg", και θα δείτε τα παρακάτω:
		- Drv[4E] Ctrl[B5] Lang[eng]

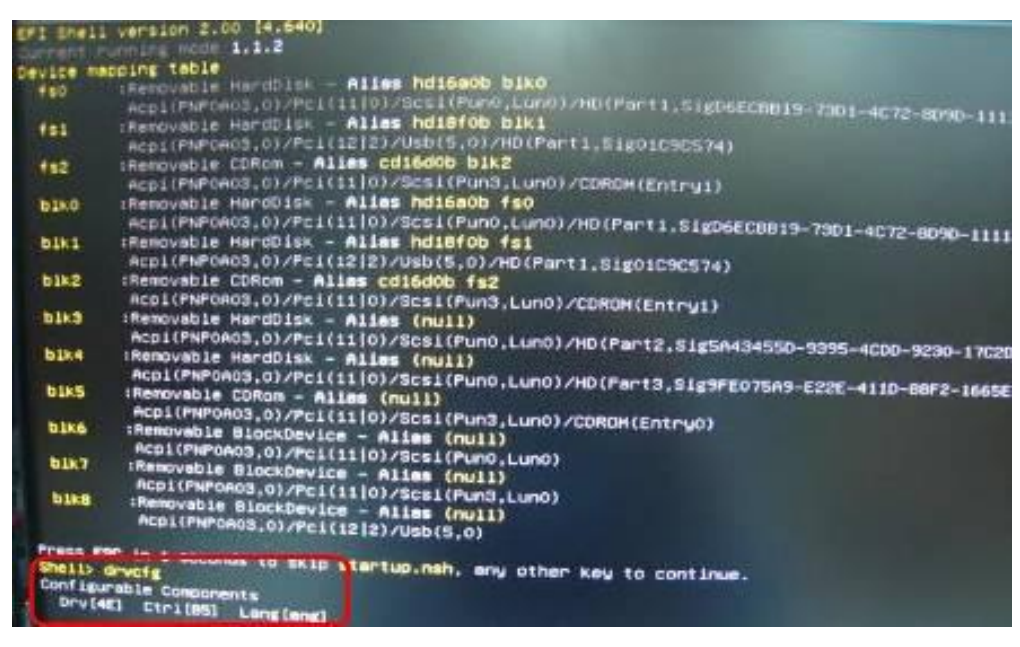

Bήμα 5: Πληκτρολογήστε "dh [Drv number]", για παράδειγμα: "dh 4E".

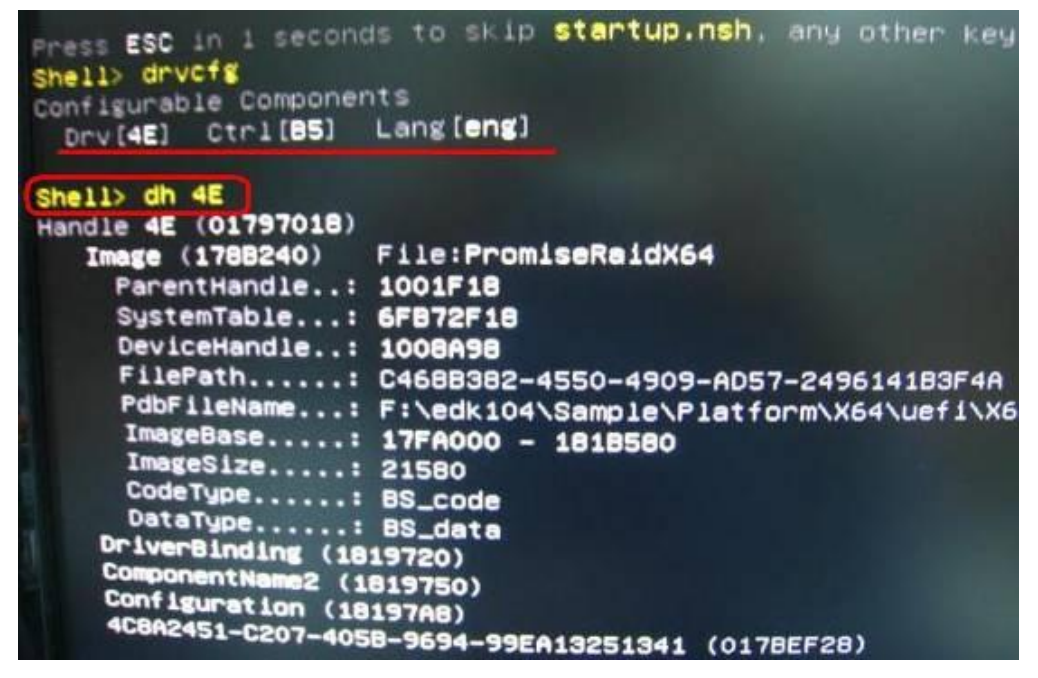

Bήμα 6: Πληκτρολογήστε "drvcfg –s [Drv number] [Ctrl number]" για να μπείτε στο Raid Utility. Για παράδειγμα: "drvcfg –s 4E B5"

|                            | Press ESC in 4 seconds to skip <b>startup.nsh</b> , any other |
|----------------------------|---------------------------------------------------------------|
| Shell drvcfg               |                                                               |
| Configurable Components    |                                                               |
| Drv(4E) Ctrl(B5) Lang[eng] |                                                               |
| Shell dh $4E$              |                                                               |
| Handle 4E (01797018)       |                                                               |
|                            | Image (178B240) File:PromiseRaidX64                           |
| ParentHandle: 1001F18      |                                                               |
| SystemTable: 6FB72F18      |                                                               |
| DeviceHandle: 1008A98      |                                                               |
|                            | FilePath: C468B382-4550-4909-AD57-2496141B3F                  |
|                            | PdbFileName: F:\edk104\Sample\Platform\X64\uefi               |
|                            | ImageBase: 17FA000 - 181B580                                  |
| ImageSize: 21580           |                                                               |
| CodeType: BS_code          |                                                               |
| DataType: BS_data          |                                                               |
| DriverBinding (1819720)    |                                                               |
| ComponentName2 (1819750)   |                                                               |
| Configuration (18197A8)    |                                                               |
|                            | 4C8A2451-C207-405B-9694-99EA13251341 (017BEF28)               |
| $Shell>$ drvcfg $-s$ 4E B5 |                                                               |

Bήμα 7: Επιλέξτε [Logical Drive Main Menu] για να συστήσετε έναν Raid Drive.

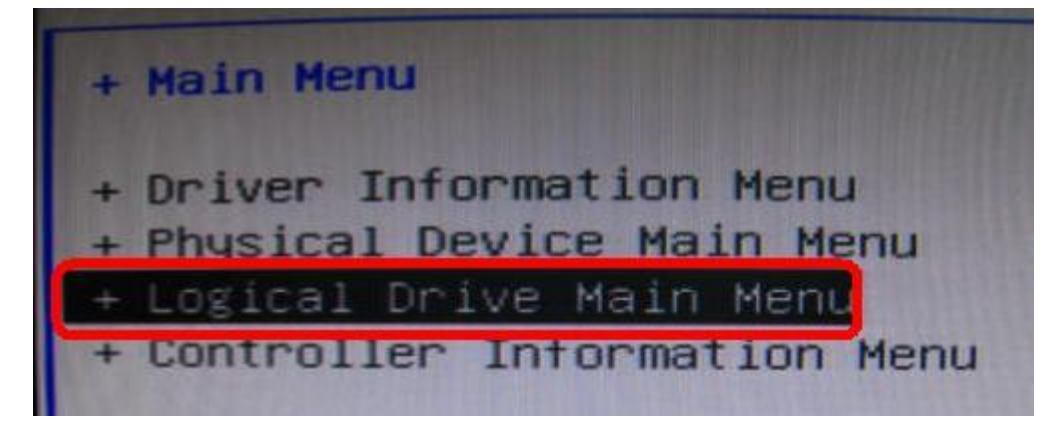

Bήμα 8: Επιλέξτε [Logical Drive Create Menu] για να δημιουργήσετε έναν Raid Drive.

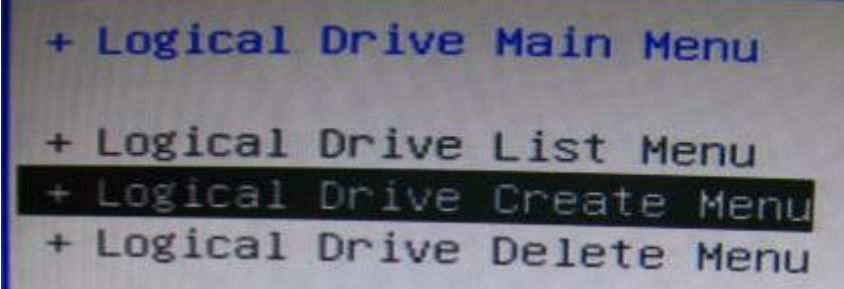

Bήμα 9: Επιλέξτε [Usable Physical Drive List] για να διαλέξετε Raid HDD.

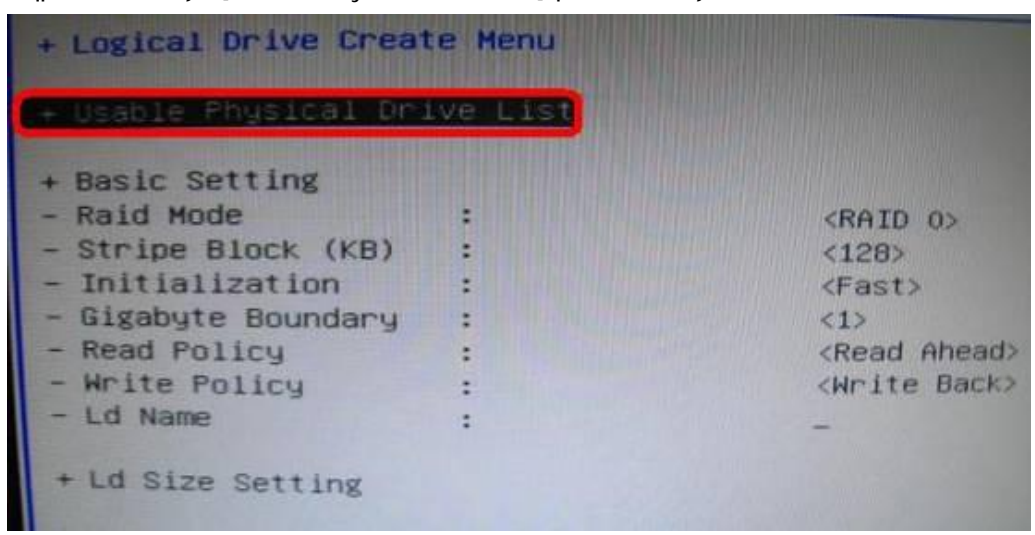

Bήμα 10: Πατήστε κενό (Space) για να αλλάξει η επιλογή στο κουτάκι.

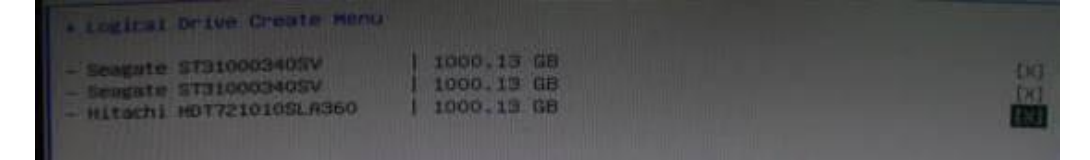

Bήμα 11: Επιλέξτε [Ld Size setting], και πληκτρολογήστε μέσα το μέγεθος Raid.

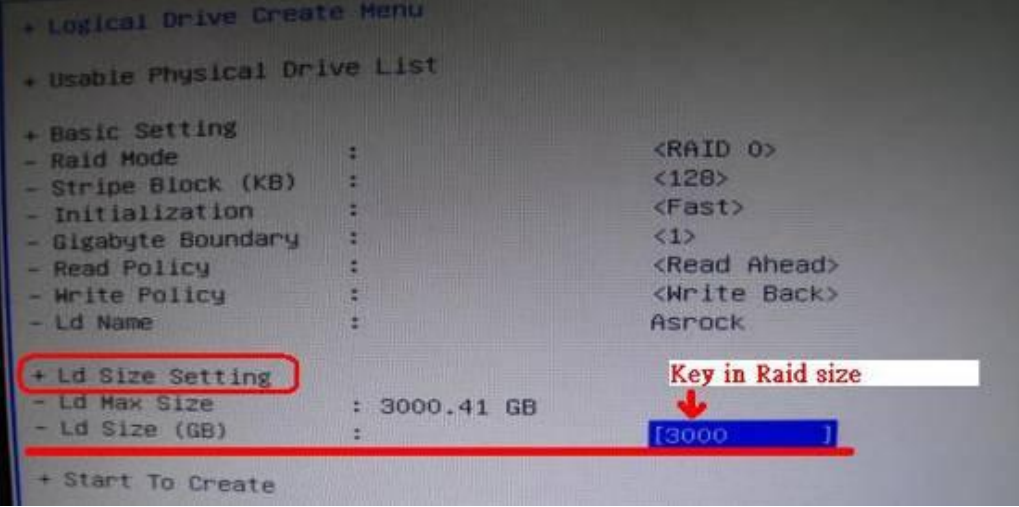

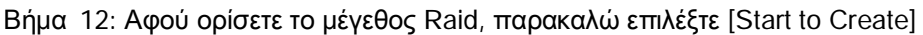

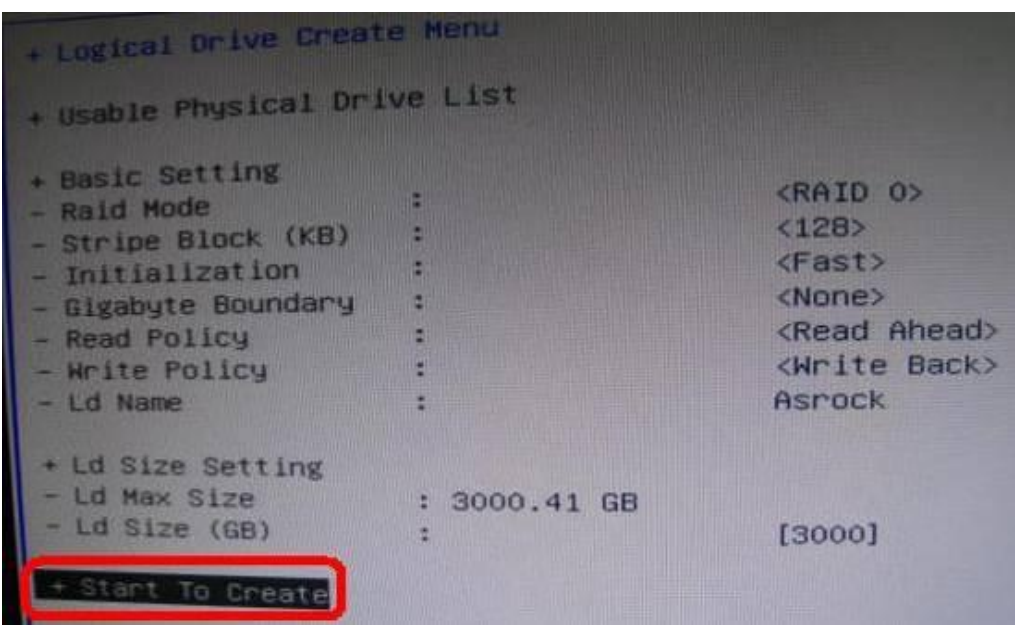

Bήμα 13: Πατήστε "F10" για έξοδο από το Utility.

Bήμα 14: Κατά την διάρκεια της επαναφόρτωσης, πατήστε "F11" για να μπείτε στο Boot Menu.

Eπιλέξτε UEFI: CD/DVD Drive

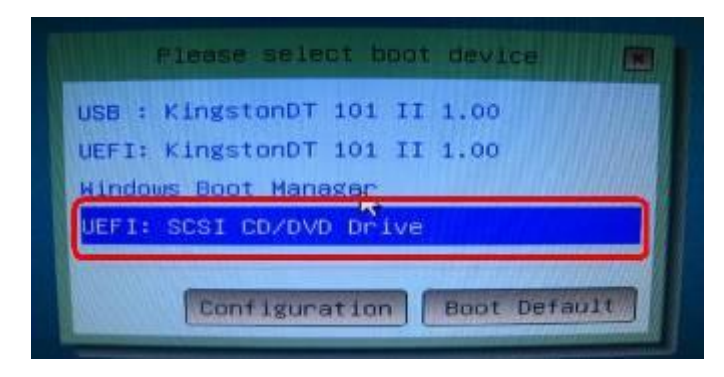

\* Η επιλογή αυτή εμφανίζετε μόνο στα λειτουργικά συστήματα Windows7 64bit και Vista 64bit.

Bήμα 15: Ακολουθήστε τον οδηγό εγκατάστασης των Windows για την εγκατάσταση του λειτουργικού συστήματος. Παρακαλώ φορτώστε τον πιο πρόσφατο οδηγό SATA RAID ver.3.3.1540.22 κατά την διάρκεια της εγκατάστασης του λειτουργικού συστήματος από την ιστοσελίδα μας.

Bήμα 16: Εγκαταστήστε τους πιο πρόσφατους οδηγούς από την ιστοσελίδα της ASRock.